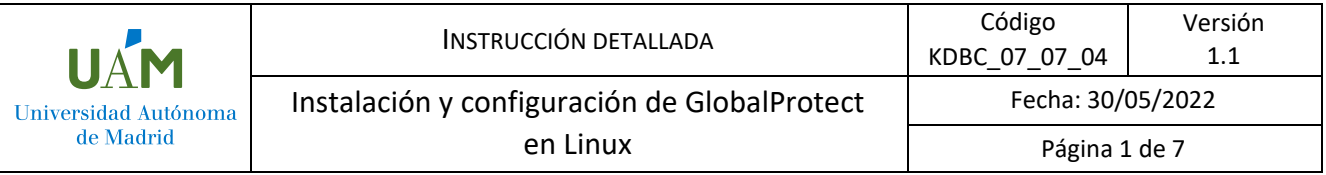

# **Instalación y configuración de Global Protect en Linux**

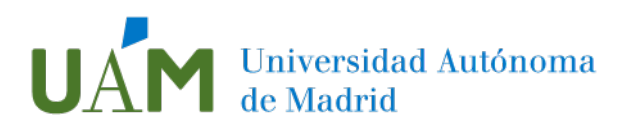

# Índice

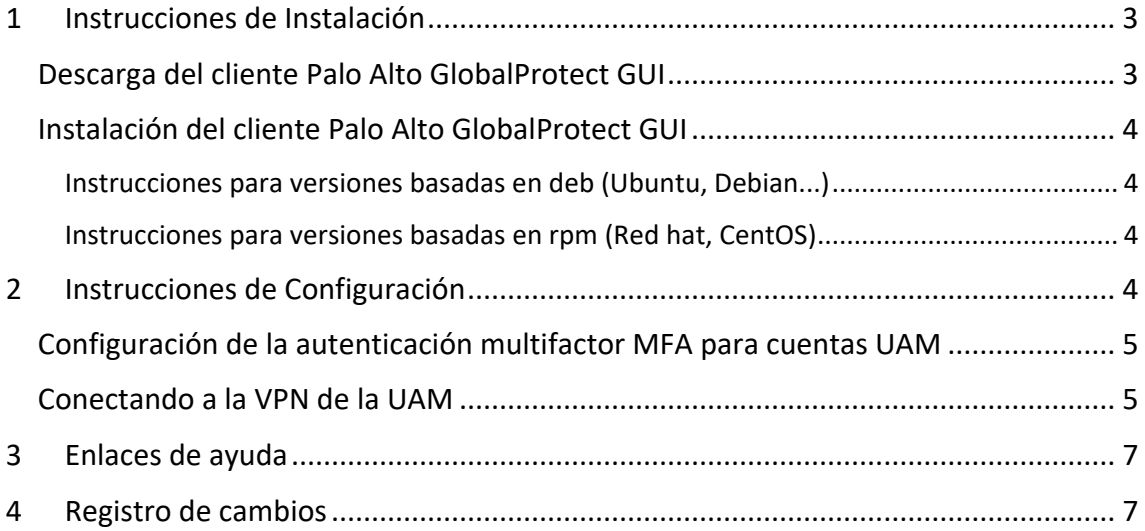

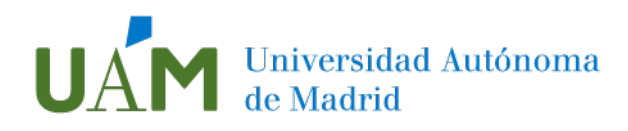

# <span id="page-2-0"></span>1 Instrucciones de Instalación

<span id="page-2-1"></span>Descarga del cliente Palo Alto GlobalProtect GUI

Puede consultar las distribuciones de Linux compatibles en el siguiente enlace:

[https://docs.paloaltonetworks.com/compatibility](https://docs.paloaltonetworks.com/compatibility-matrix/globalprotect/where-can-i-install-the-globalprotect-app)[matrix/globalprotect/where-can-i-install-the-globalprotect-app](https://docs.paloaltonetworks.com/compatibility-matrix/globalprotect/where-can-i-install-the-globalprotect-app)

1.1. Descargue el cliente desde el siguiente enlace.

La versión descargada se va actualizando, con lo que puede diferir de la mostrada en este documento. Al introducir los comandos de instalación, añada el número de versión actualizado.

Por ejemplo:

Al instalar la versión PanGPLinux-6.0.1-c6.tgz, añada "**6.0.1-c6**" en lugar de "(**versión**)" a los comandos indicados en el documento.

**tar -xvf PanGPLinux-(version).tgz**  deberá ejecutar **tar -xvf PanGPLinux-6.0.1-c6.tgz**

1.2. Abra un terminal y acceda a la carpeta "Descargas" donde se ha guardado el cliente.

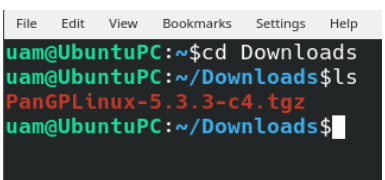

1.3. Extraiga el cliente con el siguiente comando:

## **tar -xvf PanGPLinux-(version).tgz**

1.4. La versión descargada puede diferir de la mostrada en este documento:

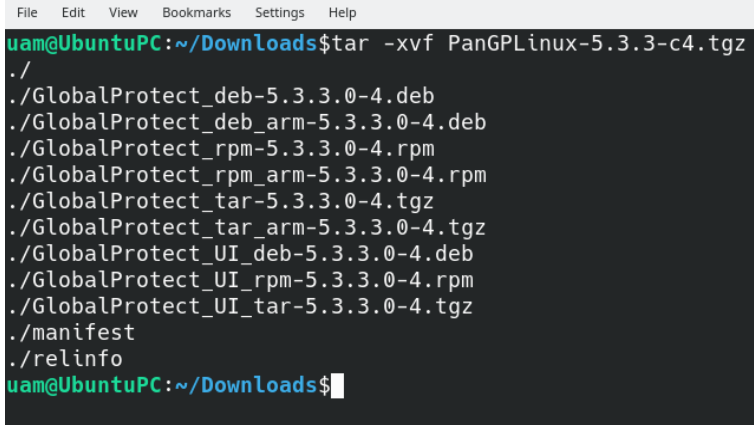

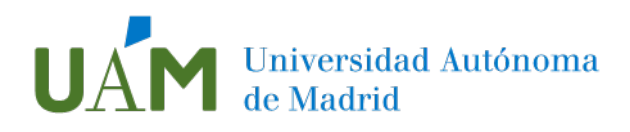

## <span id="page-3-0"></span>Instalación del cliente Palo Alto GlobalProtect GUI

<span id="page-3-1"></span>Instrucciones para versiones basadas en deb (Ubuntu, Debian...)

#### 1.5. Escriba en el terminal los siguientes comandos:

#### **sudo apt-get install libqt5webkit5**

## **sudo dpkg -i ./GlobalProtect\_UI\_deb-(version).deb**

#### **sudo apt -f install**

File Edit View Bookmarks Settings Help uam@UbuntuPC:~/Downloads\$sudo dpkg -i ~/Downloads/GlobalProtect\_UI\_deb-5.3.3.  $0-4$ .deb (Reading database ... 716911 files and directories currently installed.) Preparing to unpack .../GlobalProtect\_UI\_deb-5.3.3.0-4.deb ...

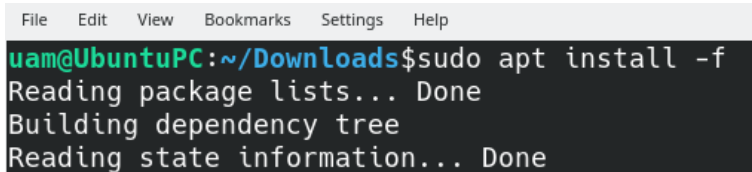

1.6. Si su sistema es Ubuntu 22.04 o superior, consulte la información disponible en [este enlace.](https://faq.uam.es/index.php?action=artikel&cat=62&id=371&artlang=es)

#### <span id="page-3-2"></span>Instrucciones para versiones basadas en rpm (Red hat, CentOS)

1.7. Escriba en el terminal el siguiente comando:

## **sudo yum install -y ./GlobalProtect\_UI\_rpm-(versión).rpm**

1.8. Puede encontrar las instrucciones del fabricante de forma extendida en el siguiente enlace:

[https://docs.paloaltonetworks.com/globalprotect/6-0/globalprotect-app-user](https://docs.paloaltonetworks.com/globalprotect/6-0/globalprotect-app-user-guide/globalprotect-app-for-linux/download-and-install-the-globalprotect-app-for-linux)[guide/globalprotect-app-for-linux/download-and-install-the-globalprotect-app-for](https://docs.paloaltonetworks.com/globalprotect/6-0/globalprotect-app-user-guide/globalprotect-app-for-linux/download-and-install-the-globalprotect-app-for-linux)[linux](https://docs.paloaltonetworks.com/globalprotect/6-0/globalprotect-app-user-guide/globalprotect-app-for-linux/download-and-install-the-globalprotect-app-for-linux) 

## <span id="page-3-3"></span>2 Instrucciones de Configuración

La autenticación multifactor (MFA) es más conocida por proporcionar una defensa adicional y proteger instantáneamente contra el robo de identidad, la suplantación de cuentas y el phishing. En lugar de pedir el tradicional "ID + contraseña", la autenticación fuerte MFA pide al usuario que proporcione información de verificación adicional, llamada "factores de autenticación", para garantizar que es quien dice ser.

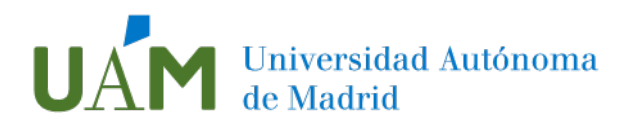

## <span id="page-4-0"></span>Configuración de la autenticación multifactor MFA para cuentas UAM

Si ya ha configurado tu cuenta UAM para la autenticación multifactor (por ejemplo, para el acceso a Office 365), no es necesario volverla a configurar.

Para la configuración de la autenticación de la autenticación multifactor, siga la documentación en este [enlace.](https://www.uam.es/uam/media/doc/1606901884912/configuracion-de-autenticacion-multifactor.pdf)

### <span id="page-4-1"></span>Conectando a la VPN de la UAM

2.1. Para establecer la conexión utilizando la VPN de la UAM acceda a GlobalProtect desde Actividades>GlobalProtect:

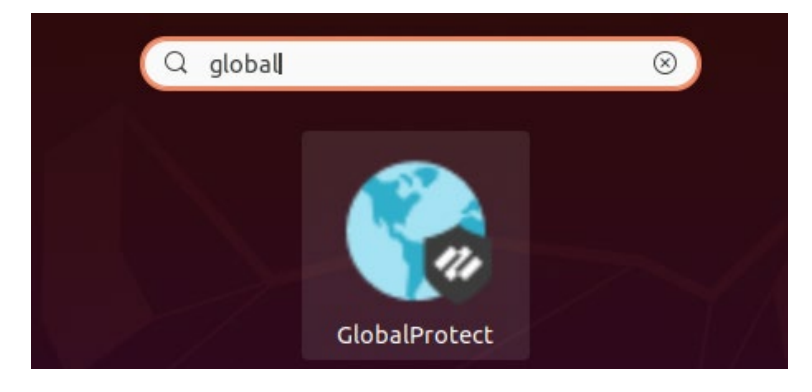

2.2. A continuación, introduzca los parámetros del portal VPN de la UAM: vpn.uam.es

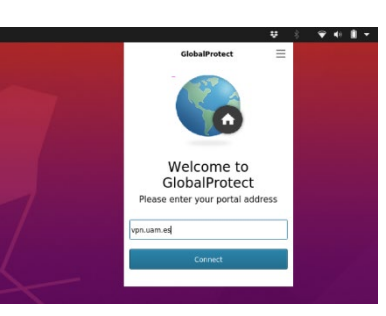

2.3. Una vez visualizada la pantalla de login, introduzca las credenciales del usuario y contraseña de la cuenta institucional:

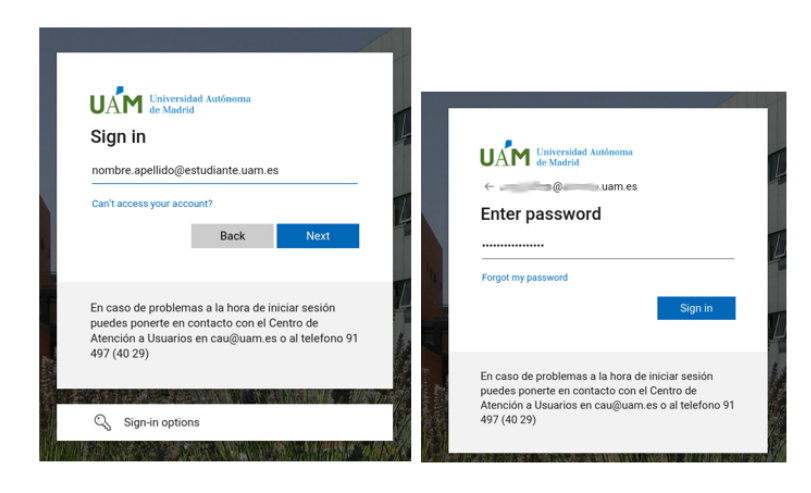

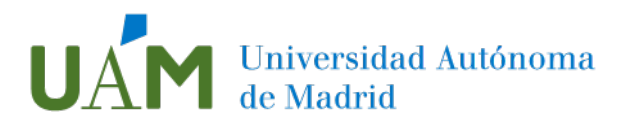

2.4. Al pulsar **Iniciar Sesión,** aparecerá una pantalla donde se ofrecerá elegir cualquiera de los distintos métodos de autenticación disponibles. Para esta guía se ha usado la aplicación de Microsoft Authenticator. Elija **Aprobar una solicitud en la aplicación Microsoft Authenticator.**

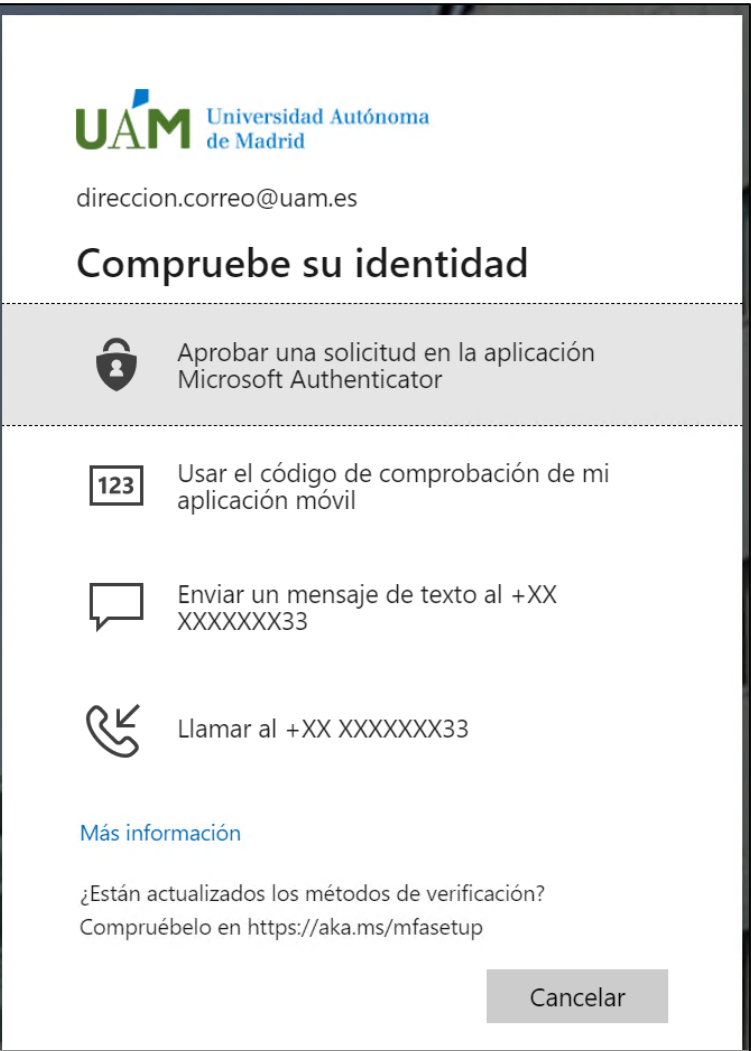

2.5. En este momento, saltará una notificación en el dispositivo móvil, a la espera de la aprobación del acceso.

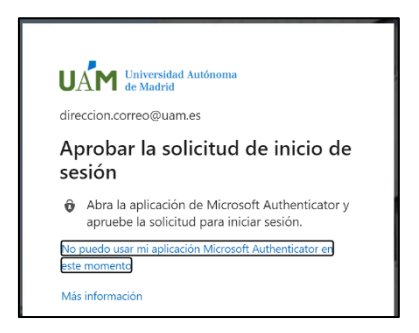

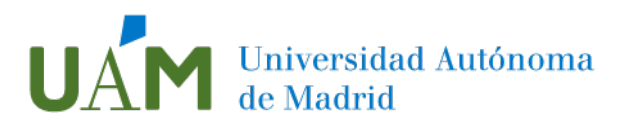

2.6. Las siguientes pantallas se visualizarán en el dispositivo:

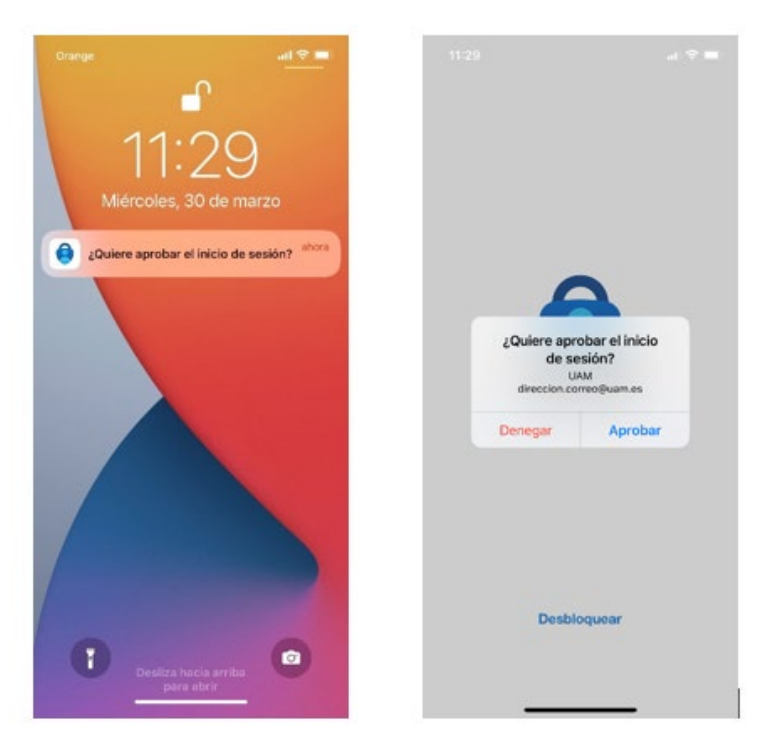

2.7. Una vez aprobada la sesión, se establecerá la conexión a la VPN de la UAM.

# <span id="page-6-0"></span>3 Enlaces de ayuda

## Documentación MFA:

[https://www.uam.es/uam/tecnologias-informacion/servicios/multiple-factor](https://www.uam.es/uam/tecnologias-informacion/servicios/multiple-factor-autenticacion)[autenticacion](https://www.uam.es/uam/tecnologias-informacion/servicios/multiple-factor-autenticacion) 

## <span id="page-6-1"></span>4 Registro de cambios

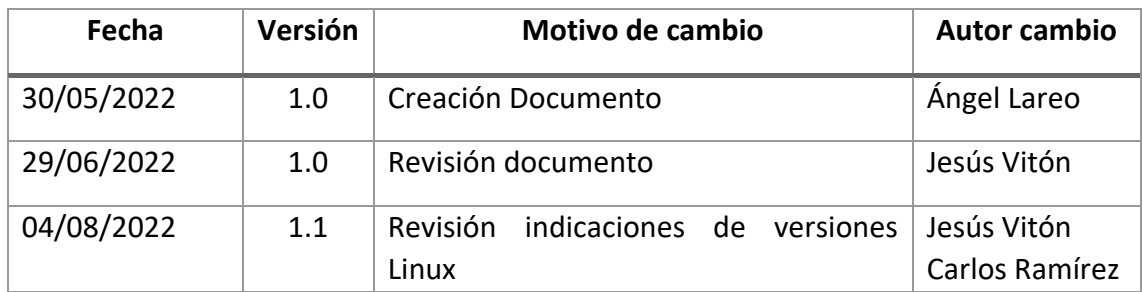